1. Click **Search** on the main menu.

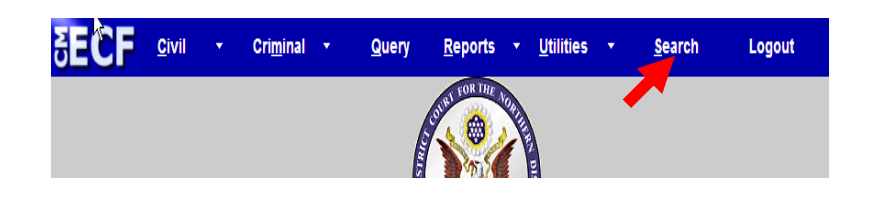

- 2. Type **Answer** in the box.
- 3. Click **Search**.

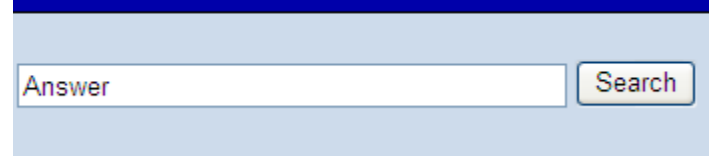

**Search Menus and Events** 

The search function works with any type of document or pleading. Simply type in the type of pleading and click **Search**.

4. Click **Answers to Complaints**.

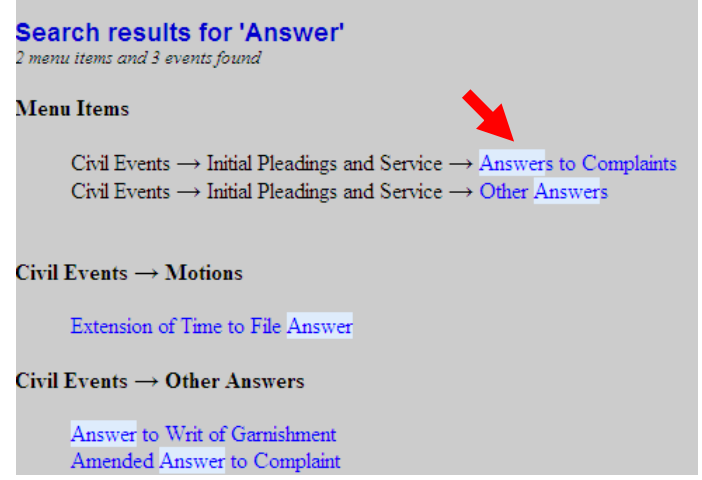

The system displays all available events for the document or pleading.

- 5. Enter the case number in the box.
- 6. Click **Find This Case** if the **Next** button is grayed out.

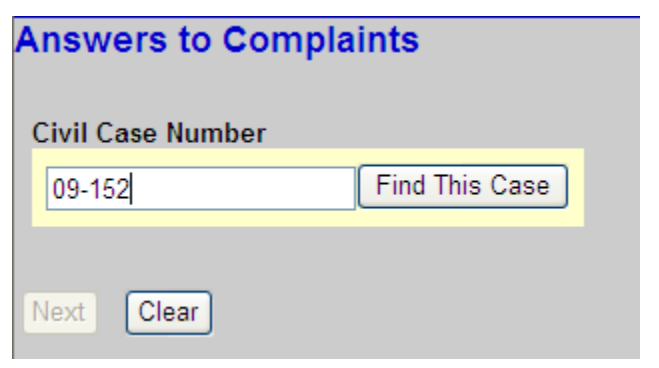

- 7. Verify that you have entered the correct case number.\*
- 8. Click **Next.**

\*If you typed the wrong case number, click **Clear** and repeat step 5.

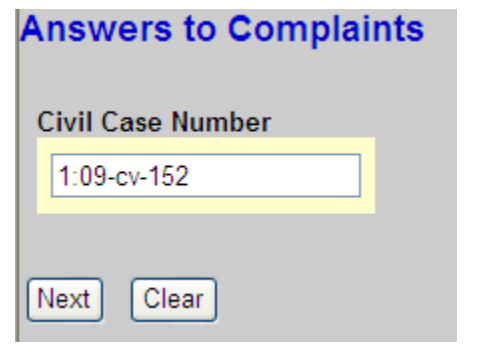

9. Select the name of the filing party and click N**ext**.

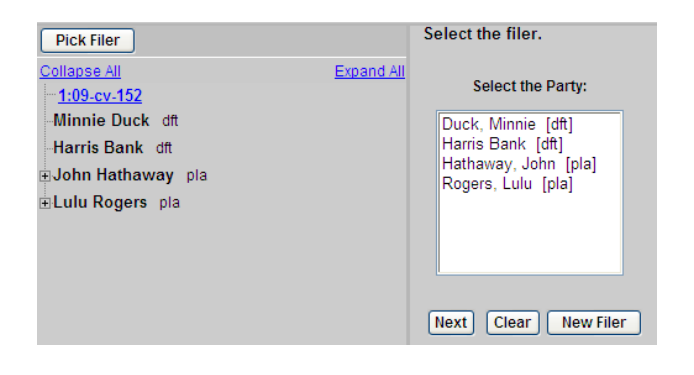

- 10. If this is the first time that you have filed on behalf of this party, the **Attorney/Party Association** screen displays.
	- A. Check **Lead** if you are lead attorney.
	- B. Click **Next**.

**Answers to Complaints** 1:09-cv-00152 Rogers v. Harris Bank The following attorney/party associations do not exist for the above case  $(s)$ . Please check the box on the left of the screen for associations which should be created. If the association should *not* be created, be sure the box is *unchecked*< ☑ Minnie Duck (pty:dft) represented by Ryan Crowe (aty) Ø Lead Ø Notice Next Clear

11. Check the box next to the complaint that is being answered. In this example, the answer refers to the AMENDED complaint.

**Answers to Complaints** 1:09-cv-00152 Rogers v. Harris Bank

Include Date # **Docket Text**  $\boxed{\boxtimes~~} 10/05/2009 \stackrel{?}{=} \text{AMENDED}~\text{complain by John Hathaway against Mimize Duck (Attachmen\\ \text{Supplement Amented Complain Part 2})(\text{Crowe}, \text{Ryan})}$ Next Clear

12. Click **Browse** to select the answer to be filed.

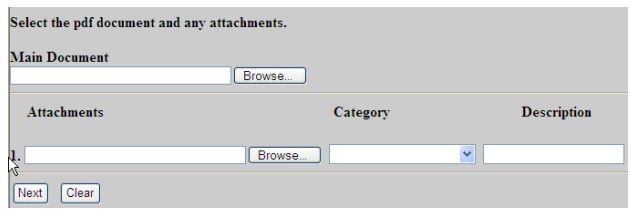

- 13. Locate and select the answer to be filed.
- 14. Click **Open**.

## **To preview the file being uploaded:**

- A. Right-click on the file name
- B. Select **Open with Acrobat**.
- C. View the document.
- D. Close the document.

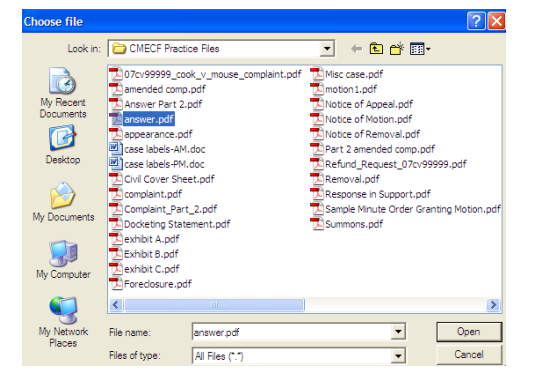

## **To add an attachment:**

15. Click **Browse** to select the additional PDF to be filed.

> **In this example, the Answer was too large to file as a single document. The attachment is Part 2 of the Answer.**

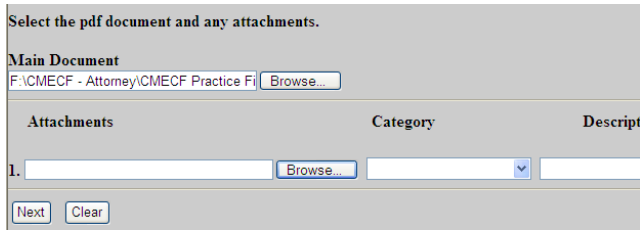

- 16. Locate and select the attachment to be filed.
- 17. Click **Open**.

## **To preview the file being uploaded:**

- A. Right-click on the file name
- B. Select **Open with Acrobat**.
- C. View the document.
- D. Close the document.

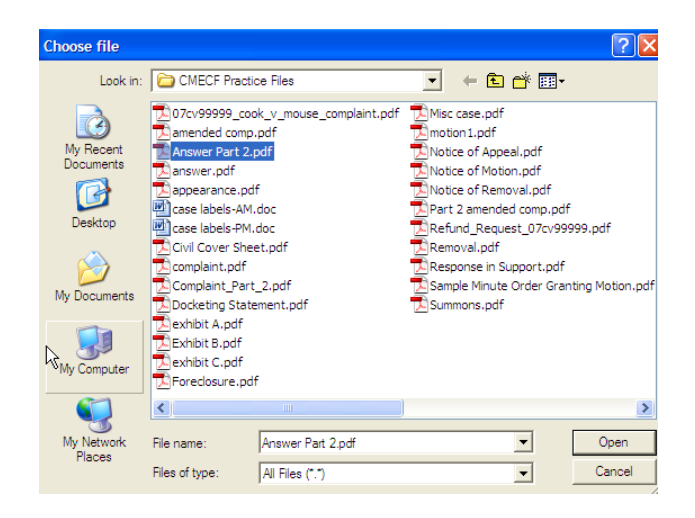

18. Select a **Category** and/or type a brief description of the attached document, then click **Next**.

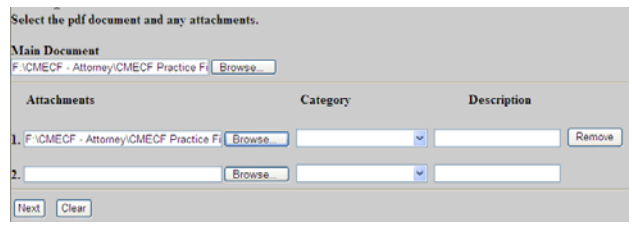

19. If you have additional attachments, click the **Browse** button on the next line and repeat steps 16-18.

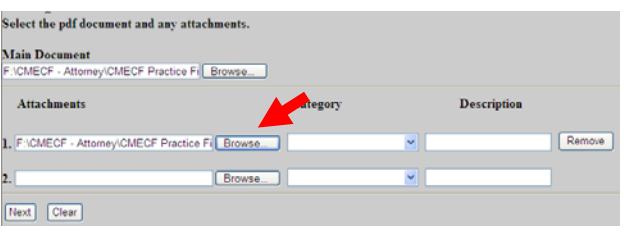

20. Check the appropriate box(es).

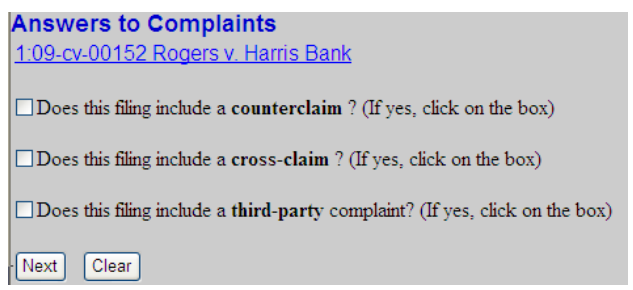

21. Select the appropriate response.

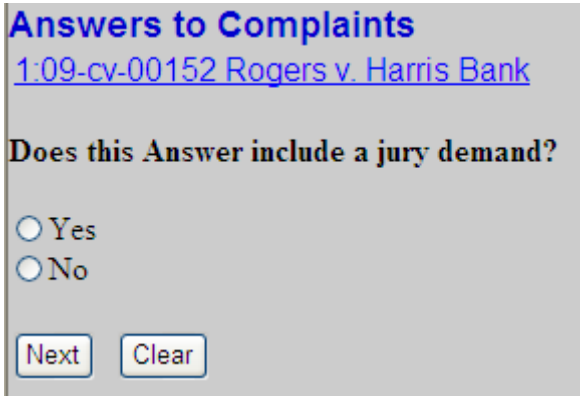

22. Add any desired text to the docket entry, then click **Next**.

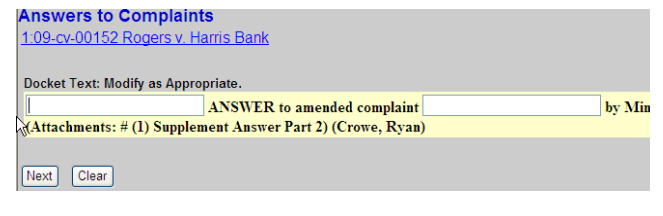

- 23. Verify that the docket text is correct, and the correct files have been uploaded.
- 24. Click **Next** and wait for the Notice of Electronic Filing (NEF) to display.

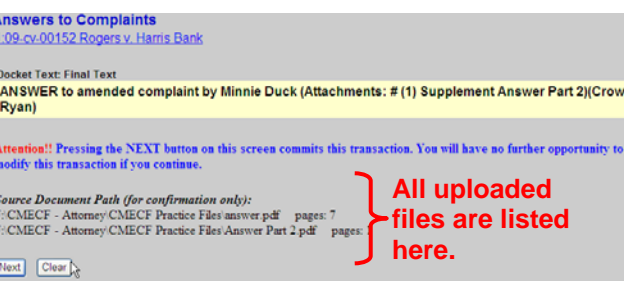

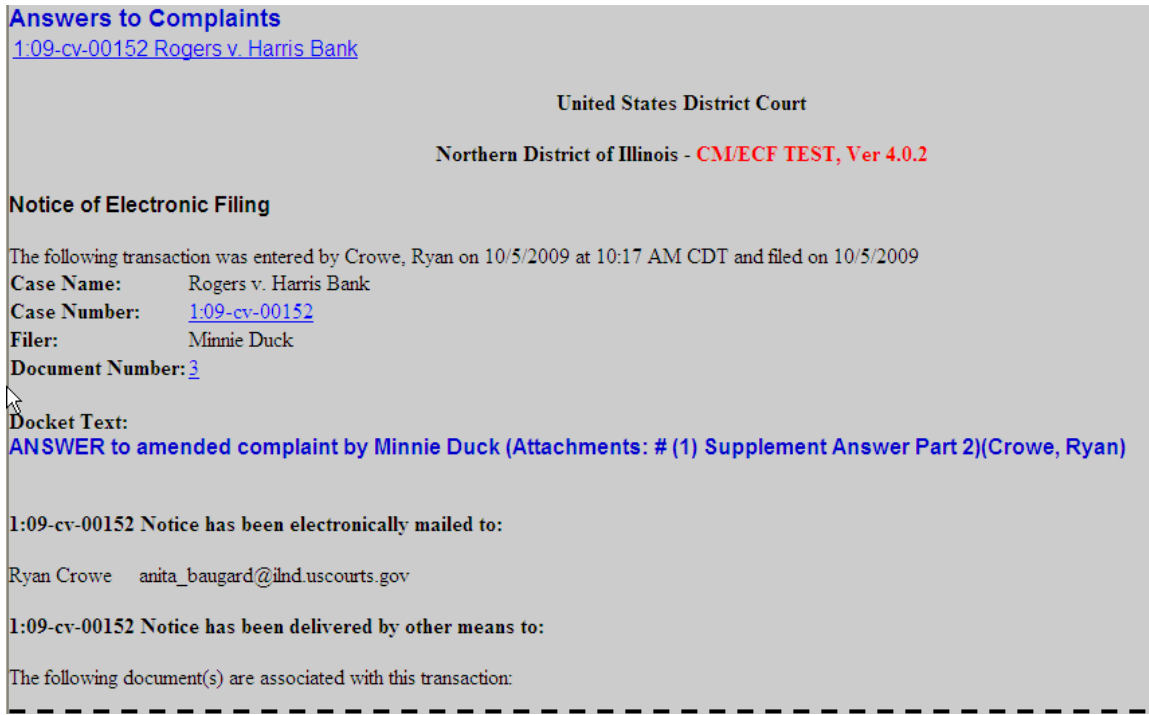

Shown above is a partial sample of the electronic notice of this Answer. This notice provides a direct link to the document being filed. For ECF users this constitutes service. This notice is emailed to all parties who are electronic filers.

Judicial Conference of the United States policy permits attorneys of record and parties in a case (including pro se litigants) to receive one free electronic copy of all documents filed electronically. PACER access fees apply to all other users. The "free look" does not apply when viewing documents in cases for which you are not a participant.

Each attorney of record in a case (including pro se litigants) will receive an email message containing a hyperlink to a document that has been filed. If you login to CM/ECF or PACER without using the email link there will be a charge. One free copy is available to each attorney of record. PACER fees will apply to secondary email addresses. The hyperlink to access the document will expire after the earlier of these two events: the first use or 15 days. If you login to CM/ECF or PACER without using the email link there will be a charge.

## **To avoid PACER charges:**

- > Download a copy of the notice to your own computer the first time that you view the document.
- > Print out a hard copy the first time that you view the document.